# **New UI features**

#### **New mUzima Help Feature (v2.5.0)**

There are more ways you can get help how to use mUzima App: there are visual and audiovisual help contents.

Now, there is a new way how you can find help i.e you are able to ask help or report a problem via the new help dialog.

To send your message follow the steps below:

Step 1: On the mUzima for providers home screen. Tap on the 3 dots (**Company)** at right hand corner

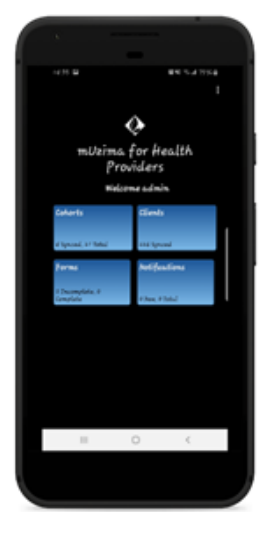

Step 2: From the resulting dropdown screen, select **Asking for help**

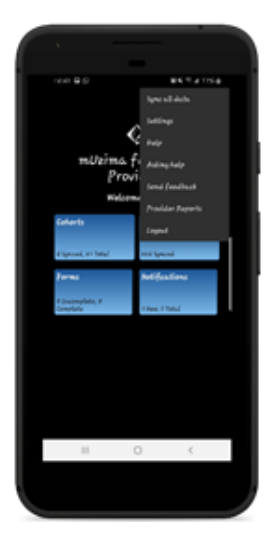

Step 3: On the resulting menu, Select the item that you need help on (the default option is **Other** which allows you to select any help topic other than that listed by in the options).

Select the corresponding option and add details about the problem in the box that has **type your message**.

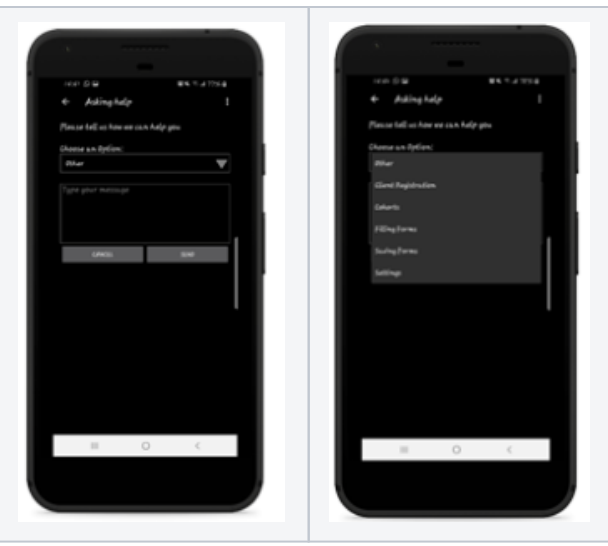

After typing in your query press the send button. This will prompt you to select an email application like Gmail, yahoo mail or the default Email application that comes with Android devices. The selected e-mail application will open with the message earlier typed and the default recipient and your query will be sent to the mUzima developer team.

- 1. Write your message.
	- You can describe the problem giving some pieces of information, for instance:
		- what you were doing when the problem occurred
		- what you expected to happen
		- what actually happened
- 2. If you are ready to send the message, tap on the "Send" button.
- (You can withdraw your message by tapping on the 'Cancel' button.)
- 3. After clicking on the 'Send' button, the application tries to open an email client.
	- For example gmail app will be opened and the you can send your message by clicking on the send email button.

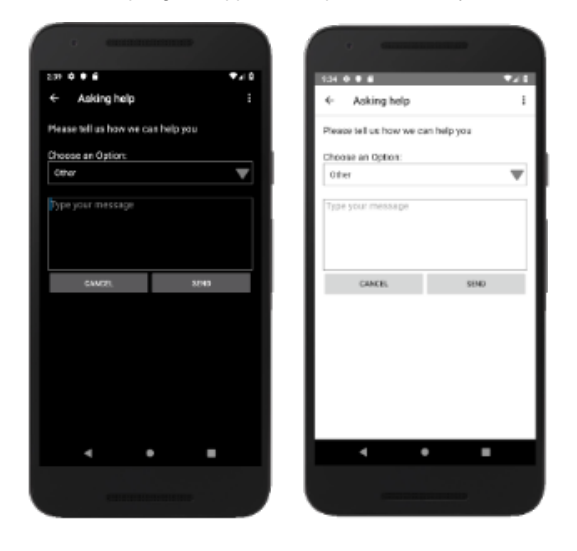

#### **mUzima Feedback Feature (v2.5.0)**

The new feedback feature gives you the opportunity to share your experience about mUzima App.

To send your feedback message:

- 1. To open the new help dialog, tap on the '**Send Feedback**' option on the option menu.
- 2. You can rate the application by tapping on the stars.
- 3. Write your message.
- 4. If you are ready to send the message, tap on the "Send" button.
- (You can withdraw your message with tapping on the 'Cancel' button.)
- 5. After clicking on the 'Send' button, the application tries to open an email client.
- For example gmail app will be opened and the you can send your message by clicking on the send email button.

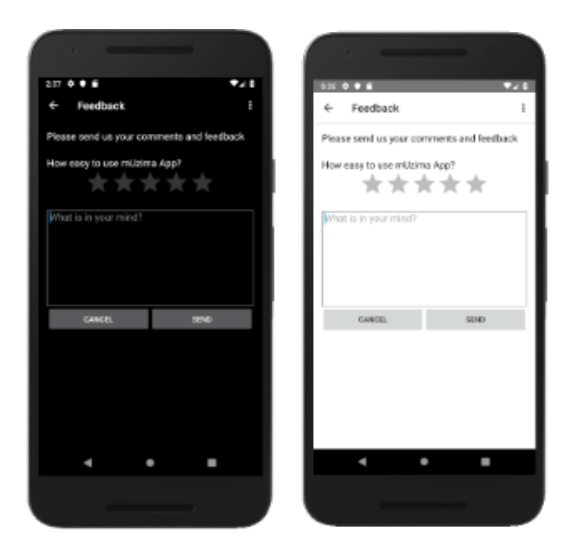

## **Integration of YouTube API for mUzima Tutorials Feature (v2.5.0)**

There is an improvement on how you can watch mUzima tutorial videos, now you can watch them without leaving the app.

1. Tap on the 3 dots at the right hand corner of the mUzima application

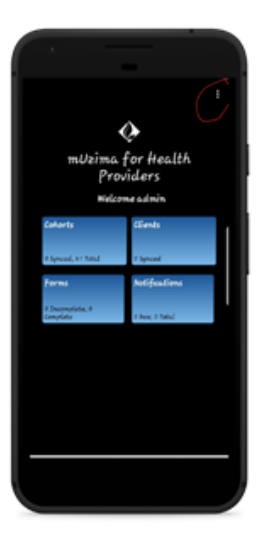

1. Select **Help** from the resulting menu

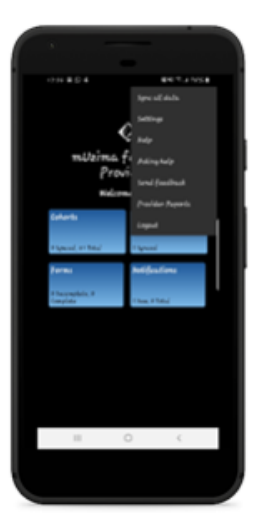

Tap on **mUzima video links** then select the video that you need

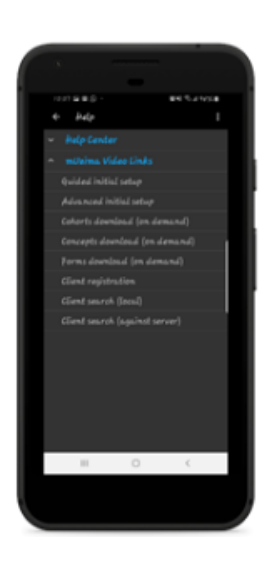

⊙

If you use Android version 4.4.2 and there is no YouTube APP on the device you use, to watch the video contents you will be redirected to YouTube.

### **Reaching Help center from the login page (v2.5.0)**

You can reach help contents (visual and audiovisual) without logging in.

To open the Help center page without logging in, tap on the 'Help Center' link on the login page.

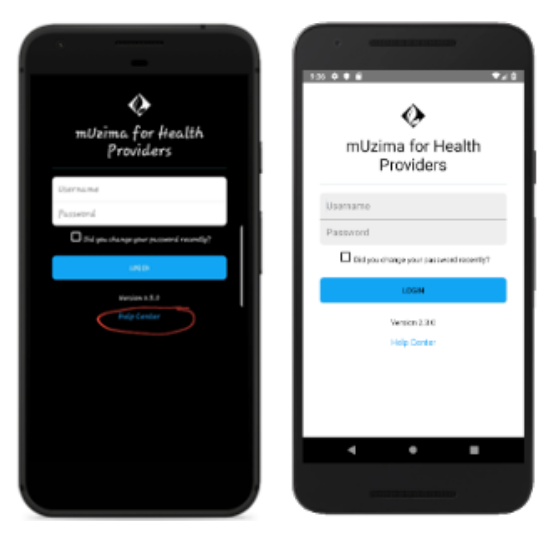